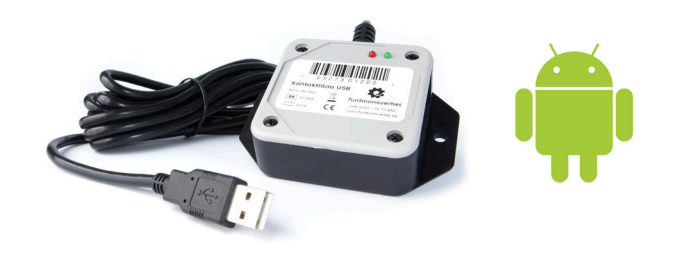

# Programmera Kontaktlåda USB i Android

Med programvaran för Android kan du göra så att ett tryck på din kontakt ger dig:

- klick och svep över skärmen
- multimediakommandon
- musrörelser och musklick
- spelkommandon
- text och andra tangentbordstryck

Inställningarna sparas direkt i kontaktlådans minne så att du kan växla mellan olika enheter och styra den app du önskar. Du kan göra inställningar på vilken Androidenhet som helst, under förutsättning att du laddar ner applikationen och att din enhet har stöd för USB.

#### **Kompatibilitet**

Applikationen är kompatibel med Android 3.2 och senare.

De flesta Androidenheter kräver en OTG-adapter för att koppla in kontaktlådan till microUSB eller USB-C. Denna typ av adapter går att beställa via Funktionsverket som tillbehör, men finns även att köpa i de flesta välsorterade hemelektronikbutiker.

OBS! Det är inte alla Androidenheter som har stöd för USB. Kontakta tillverkaren av din Androidenhet om du är osäker.

#### **Installera appen**

För att göra inställningar för kontaktlådan krävs att du installerar appen X-keys Android på den Androidenhet som du vill styra med dina kontakter. Appen hittar du i Google Play-appen.

Klicka på Installera och följ anvisningarna på skärmen.

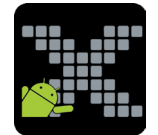

# **Kom igång (Android)**

- 1. Anslut kontaktlådan till Androidenheten via en OTG-adapter om USB-A-port saknas.
- 2. Klicka på appens genväg för att öppna applikationen.

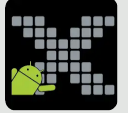

- 3. Välj "Assign Macros".
- 4. Välj ett av följande lägen beroende på vilka funktioner du behöver: 1: stödjer textinmatning, musfunktioner och multimediakommandon 2: stödjer spelkontroller, musfunktioner och multimediakommandon
- 5. Välj en kontakt som du vill programmera.
- 6. Välj vilken typ av funktion din kontakt ska få.
- 7. Välj vilken funktion du vill ha från listan och klicka på Done.
- 8. Klart!

#### **Startskärmen**

När du startar applikationen kommer du först till startskärmen. Välj Assign Macros för att göra inställningar i din kontaktlåda.

Du kan också välja att About för att se info om appen, Help för att läsa instruktioner (på engelska) eller Quit för att avsluta och gå ur appen.

# **Välj läge**

Beroende på om det redan finns inställningar sparade i kontaktlådan eller inte kan du behöva välja vilken typ av inställningar som du vill göra. Du får två val:

- 1. stödjer textinmatning, musfunktioner och multimediakommandon
- 2. stödjer spelkontroller, musfunktioner och multimediakommandon

Välj det som bäst stämmer överens med dina behov.

Om det redan finns inställningar programmerade i kontaktlådan hoppar appen över detta steg och går direkt till nästa steg. Om kontaktlådan är programmerad i hårdvaruläge (på PC) sedan tidigare kommer du dock att få en fråga om hur du vill gå vidare.

# **Välj en kontakt som du vill programmera**

Välj den kontakt (det uttag) som du vill göra inställningar för.

Om det redan finns en funktion för en kontakt kommer det att stå i anslutning till kontakten. Du kan alltid ändra en inställning genom att välja den kontakten.

# **Välj vilken typ av funktion din kontakt ska få**

Beroende på vilket läge som du valde kommer du att få upp olika alternativ.

```
Läge 1 är valt 1998 valt 1999 kan kan Läge 2 är valt
```
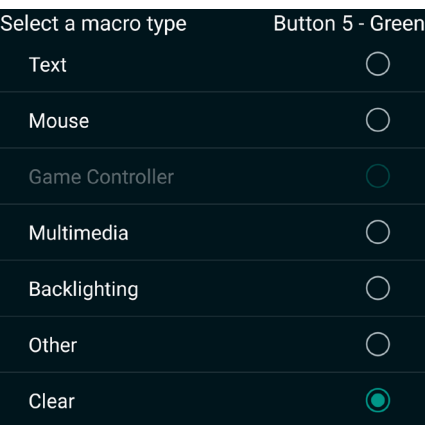

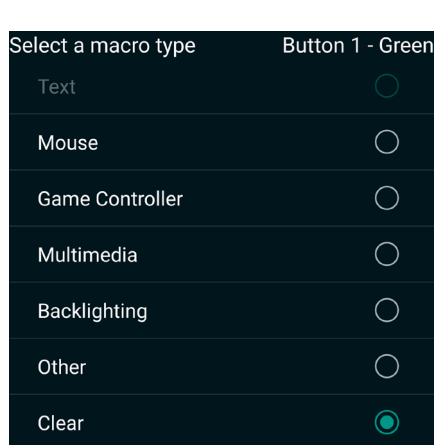

Om du exempelvis har valt läge 2, men ändå till lägga till Text så kan du klicka på de tre prickarna för att få upp menyalternativ. Välj Enable Text och vice versa väljer du Enable Game Controller.

OBS! Om du har valt Text kommer du inte längre att komma åt spelkommandon (Game Controller). Om du redan programmerat spelkommandon kommer dessa att finnas kvar, men de kommer inte att fungera förrän du väljer Enable Game Controller, och vice versa.

# **Välj funktion**

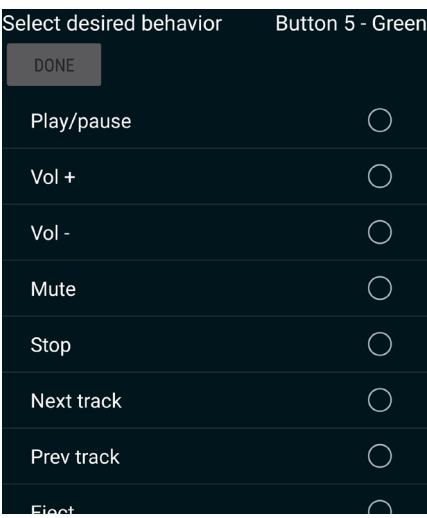

Välj den funktion som du vill att din kontakt ska ha.

På bilden till vänster ser du hur det kan se ut om du väljer multimediakommandon.

När du är nöjd med ditt val klickar du på **oment för att spara** dina inställningar i kontaktlådans minne.

#### **Funktioner - text**

Välj Text om du vill att din kontakt ska skriva en text när du trycker på den. Det kan exempelvis vara namn, adresser, lösenord, etc. OBS! att appen inte klarar å, ä eller ö.

När du har skrivit in din text klickar du på DONE

Om du vill att din text ska upprepas om och om igen så länge som du håller din kontakt neddtryckt kan du klicka i boxen Repeat.

OBS! På vissa Androidenheter dyker inte skärmtangentbordet upp automatiskt när du klickar för att skriva in din text. Om tangentbordet inte dyker upp kan du trycka på menyn soch välja Choose input method.

Du får då välja mellan tillgängliga tangentbord, nedan ser du ett exempel på hur det kan se ut:

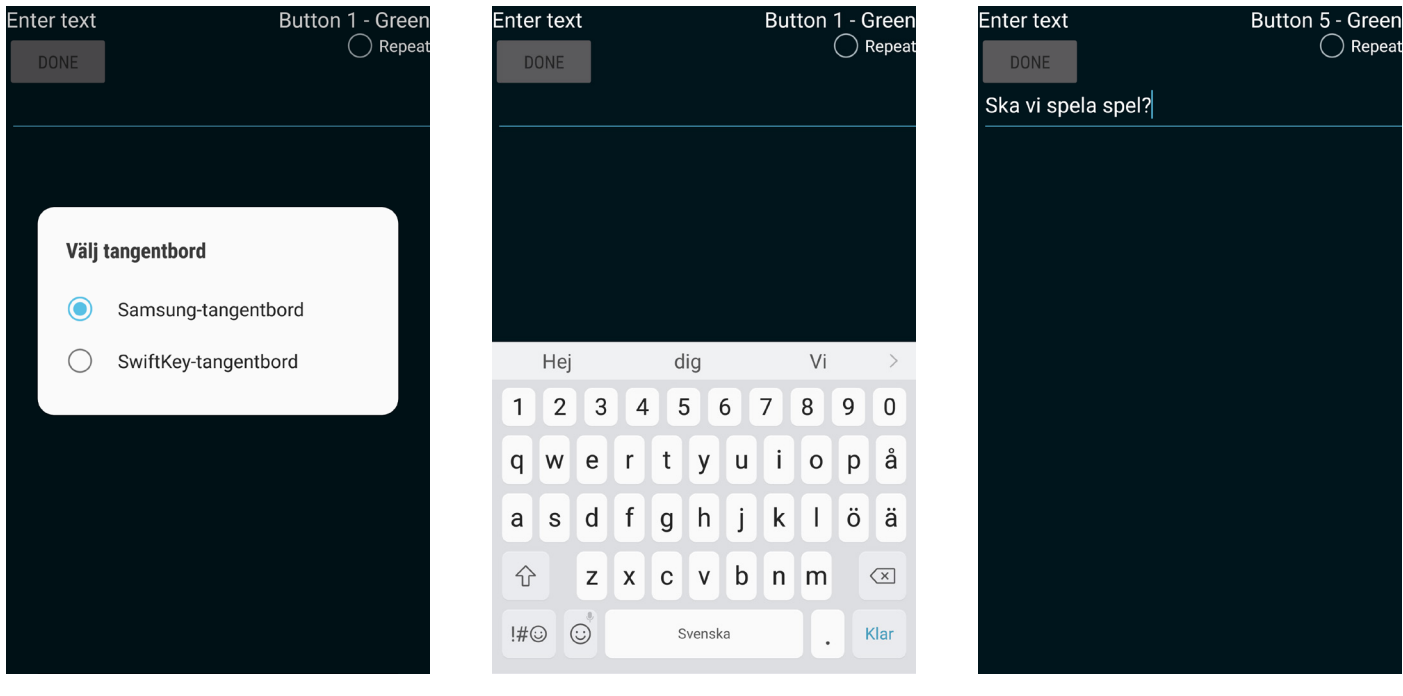

Skriv in din text och klicka därefter på **ome** för att spara i kontaktlådans minne.

Mer avancerade tangentbordsrelaterade makron finner du under menyalternativet Advaced entry. Detta kan du använda om du har behov av F-tangenterna, numeriskt tangentbord, m.m. Alla tangenter som finns på ett standardtangentbord kan väljas. Tryck på dem i den ordning som du vill ha dina klick.

Om du till exempel vill ha Ctrl+C trycker du på LCtrl och håller nedtryck samtidigt som du därefter trycker ned C, släpp C och släpp LCtrl. Resultatet visas som E0 06 FE 06 FE E0.

#### **Funktioner - mouse**

Två typer av musalternativ stöds av programvaran: Relative och Absolute.

Relative mouse är en traditionell mus med rörelser i x- och y-led, scrollning och klick. När du väljer denna får du ett antal alternativ att välja bland. Om du väljer att använda en musrörelse, ska du sedan skriva in hur många "mickeys" som du vill att ett tryck ska motsvara. En mickey är ett mått på hur långt som muspekaren ska röra sig över skärmen. 1 mickey är det kortaste och 127 är det längst som du kan välja.

Vi rekommenderar att du klickar i Repeat för att muspekaren ska flytta sig så länge som du trycker på kontakten. I praktiken innebär detta att antalet mickey som du väljer reglerar hastigheten som muspekaren rör sig med.

Repeat kan även vara användbart om du väljer att scrolla.

INE

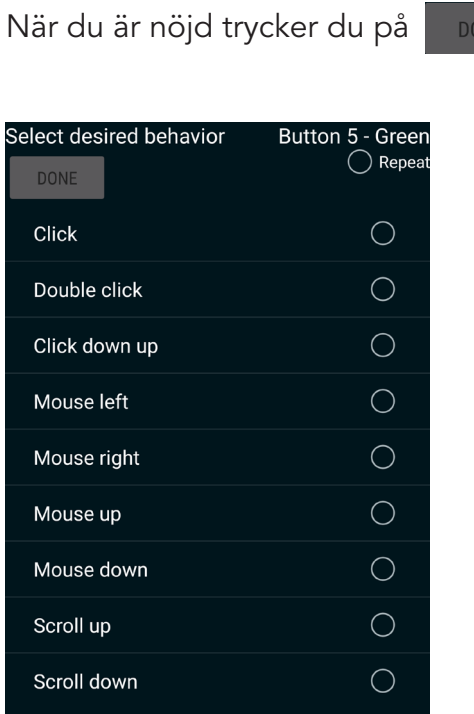

Absolute mouse innebär att du kan spara ett exakt tryck eller svep över skärmen. Välj mellan Touch eller Swipe.

För att programmera ett tryck väljer du Touch och trycker därefter på skärmen. En muspekare kommer nu att visa var du tryckte. Om du är nöjd trycker du på DONE

OBS! Om du exempelvis vill trycka på en knapp på din Androidenhet kan du trycka i närheten och sedan flytta muspekaren rätt med hjälp av pilarna.

För att programmera ett svep över skärmen väljer du Swipe. Svep över skärmen och klicka på sedan på <sub>DONE</sub> om du är nöjd.

OBS! Om du programmerat svep över skärmen i landskapsläge kommer det endast fungera på ett bra sätt i detta läge.

#### **Funktioner - game controller**

Du kan välja mellan flera olika alternativ, exempelvis point-of-view hat, alltså ur vilket perspektiv du ser spelet på skärmen. Det finns även möjlighet att rotera runt axel x, y eller z, och flera andra alternativ.

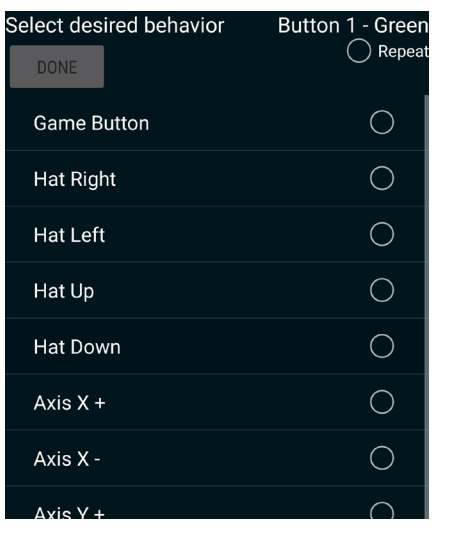

När du har gjort ditt val klickar du på

DONE

# **Funktioner - multimedia**

Du kan välja att programmera dina portar för att styra multimediaspelare.

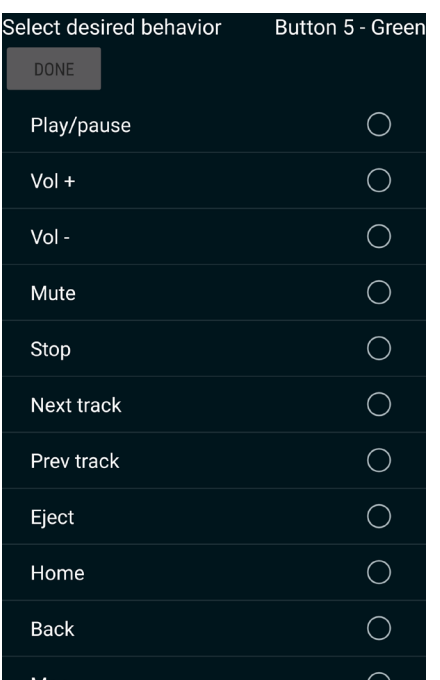

När du har gjort ditt val klickar du på

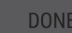

# **Funktioner - backlighting**

Du kan använda dina kontakter för att slå på och av bakgrundsbelysningen, slå på och av blått och rött ljus eller justera intensiteten i bakgrundsbelysningen.

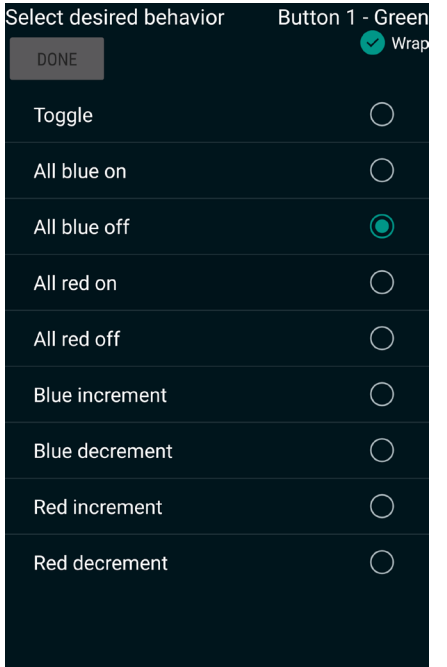

#### **Funktioner - other**

Det går att göra inställningar i två lager för en enskild kontakt. Vilken funktion som används då du trycker på din kontakt beror på i vilket lager du befinner dig. Lagren har fått namnen Red och Green. För att kunna använda lager behöver du därför ha en kontakt som byter mellan lagren. Det är det som du programmerar under Other.

Layer toggle byter mellan det gröna och det röda lagret varje gång du trycker på din kontakt.

Layer shift byter till det motsatta lagret endast under tiden som du håller kontakten nedtryckt.

Custom entry är en avancerad funktion för expertanvändare som vi avråder från att använda.

När du är nöjd med ditt val klickar du på DONE

#### **Funktioner - clear**

Välj Clear för att radera tidigare programmerad funktion.

Bekräfta genom att klicka på DONE

#### **Menyn**

På vissa sidor finns en meny där du kan göra fler val. Menyn anpassas utifrån på vilket steg du befinner dig. Vissa menyer har vi redan nämnt tidigare under deras respektive sidor.

Klicka på de tre prickarna längst upp till höger på skärmen för att se vilka alternativ som du kan välja mellan.

Här nedan ser du vilka alternativ som finns när du befinner dig i det steg där du väljer typ av funktion:

Layer select: din kontaktlåda kan spara inställningar i två nivåer, grön och röd, vilket innebär att varje uttag kan ha två olika funktioner. Du behöver programmera en kontakt att fungera som växlare mellan lagren. Det gör du genom att klicka på uttaget på skärmen och därefter välja Other och sedan Layer toggle eller Layer shift. Du kan därefter välja om du vill använda det röda eller det gröna lagret. På kontaktlådan finns en grön diod och en röd, som visar vilket lager du befinner dig i.

Clear all raderar alla inställningar.

Startup backlighting fyller ingen funktion för kontaktlådan.

Advanced -> Reset X-keys återställer kontaktlådan till fabriksinställningar.

Advanced -> Reconnect X-keys ger en ny anslutning till kontaktlådan om anslutningen brutits.

Advanced -> Copy X-keys gör att du på ett snabbt sätt kan överföra dina inställningar till en annan Kontaktlåda USB. Läs mer nedan.

#### **Kopiera dina inställningar till en annan enhet**

Om du har gjort inställningar för din ena Kontaktlåda USB och vill att din andra Kontaktlåda USB ska få samma inställningar kan du enkelt överföra dessa.

- 1. Börja med att koppla in din Kontaktlåda USB på vilken du har gjort dina inställningar.
- 2. Klicka på de tre prickarna längst upp till höger på skärmen för att få fram menyalternativ.
- 3. Välj Advanced -> Copy X-keys
- 4. Koppla ur den första kontaktlådan och anslut istället den enhet som du vill programmera.
- 5. Tillåt att appen får tillgång till din nya enhet.
- 6. Dina inställningar läses in på din nya kontaktlåda. Klart!

# **Felsökning - det händer inget när jag trycker på kontakten**

Om det inte händer något när du trycker på din kontakt trots att du programmerat en funktion kan det vara bra att kontrollera följande:

Kontrollera att dina inställningar sparas genom att klicka på **DONE** En grön led-lampa på kontaktlådan blinkar till för att bekräfta att du sparar.

Om lampan inte blinkar, kontrollera att kontaktlådan är ansluten till din Androidenhet. Det kan de bero på att kontaktlådan har förlorat anslutningen. Gå till sidan där du väljer vilken kontakt som du vill programmera. Öppna menyn genom att klicka på i och välj Advanced och därefter Reconnect X-keys. Du får frågan om du tillåter att appen får tillgång till USB-enheten. Klicka på OK. Nu bör det fungera att programmera.

• Om den gröna lampan blinkar, men det fortfarande inte fungerar kan det bero på att den funktion du vill använda är inaktiverad. Detta kan gälla för Text eller Game Controller.

Aktivera din funktion genom att gå till sidan där du väljer typ av funktion och klicka på Välj Enable Text eller Enable Game Controller.

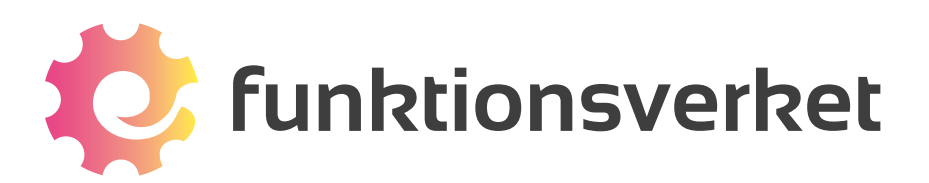

Telefon: 031-75 77 950 | E-post: info@funktionsverket.se Funktionsverket AB | Vindilsvägen 13 | 475 45 FOTÖ

www.funktionsverket.se